## Trend Micro Security バージョンアップ手順(1/3)

## ① Trend Micro Security Agent のマークをクリックする ② 「フルディスクアクセスを許可」をクリックする

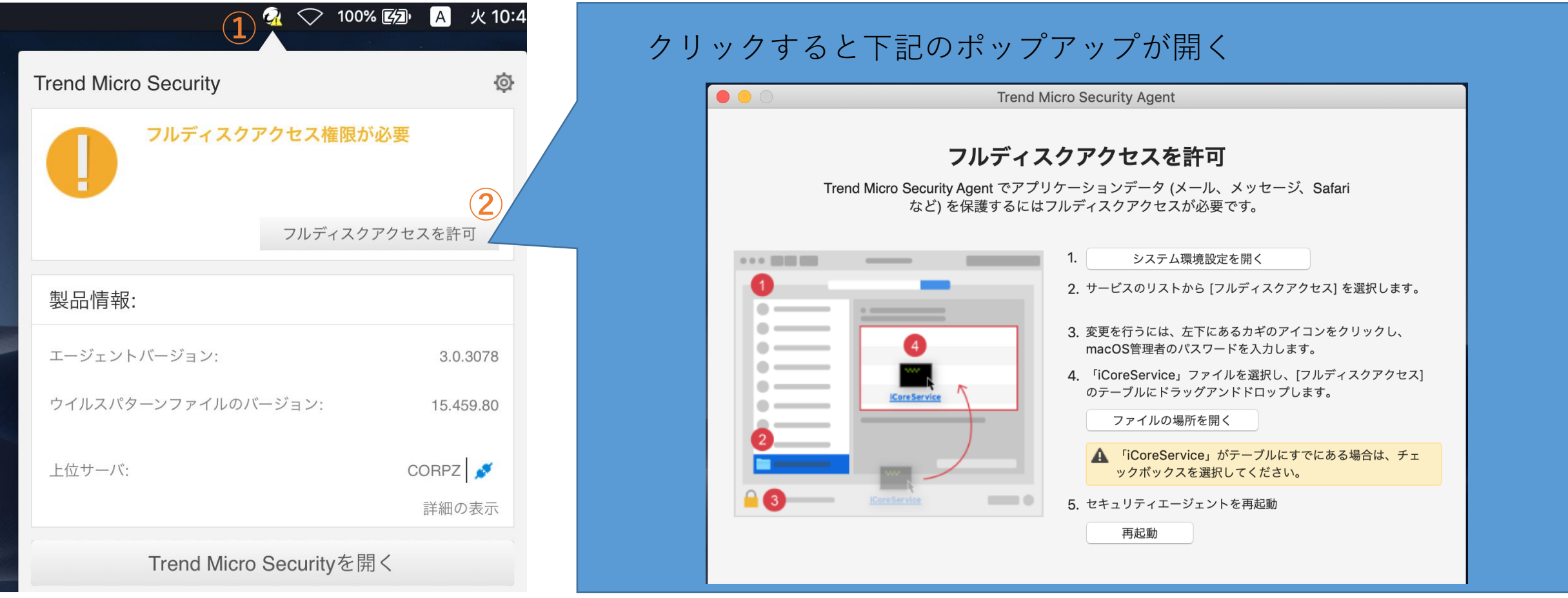

## Trend Micro Security バージョンアップ手順(2/3)

**Bill** 

セキュリティとプライバシー

Q 検

③ 「フルディスクアクセスを許可」の画面で 「システム環境設定を開く」をクリックする ④セキュリティとプライバシーが開くので、 左下の鍵のマークをクリックし、macのパス  $\Box$   $I^* \neq \Box + +$ 

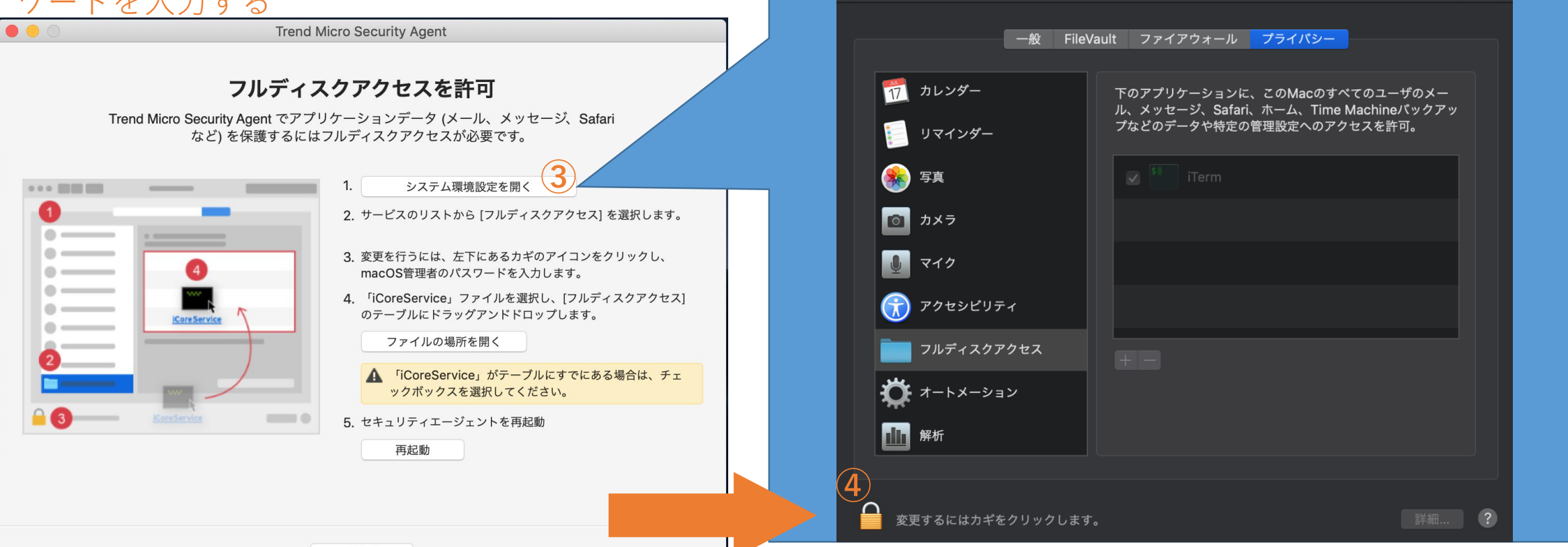

## Trend Micro Security バージョンアップ手順(3/3)

⑤「ファイルの場所を開く」をクリックする ⑥ ⑤で開いたFinderの画面からiCoreService を リスト内にドラッグアンドドロップする ⑦リストに iCoreService を追加したら再起動を クリックする 000 **Trend Micro Security Agent** 

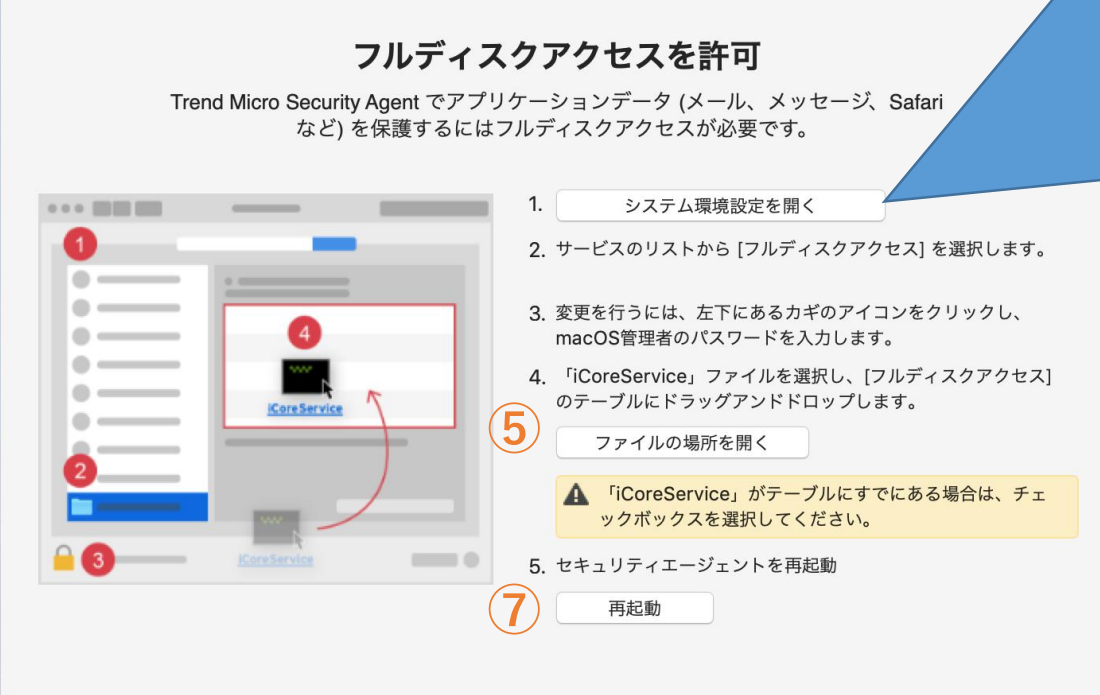

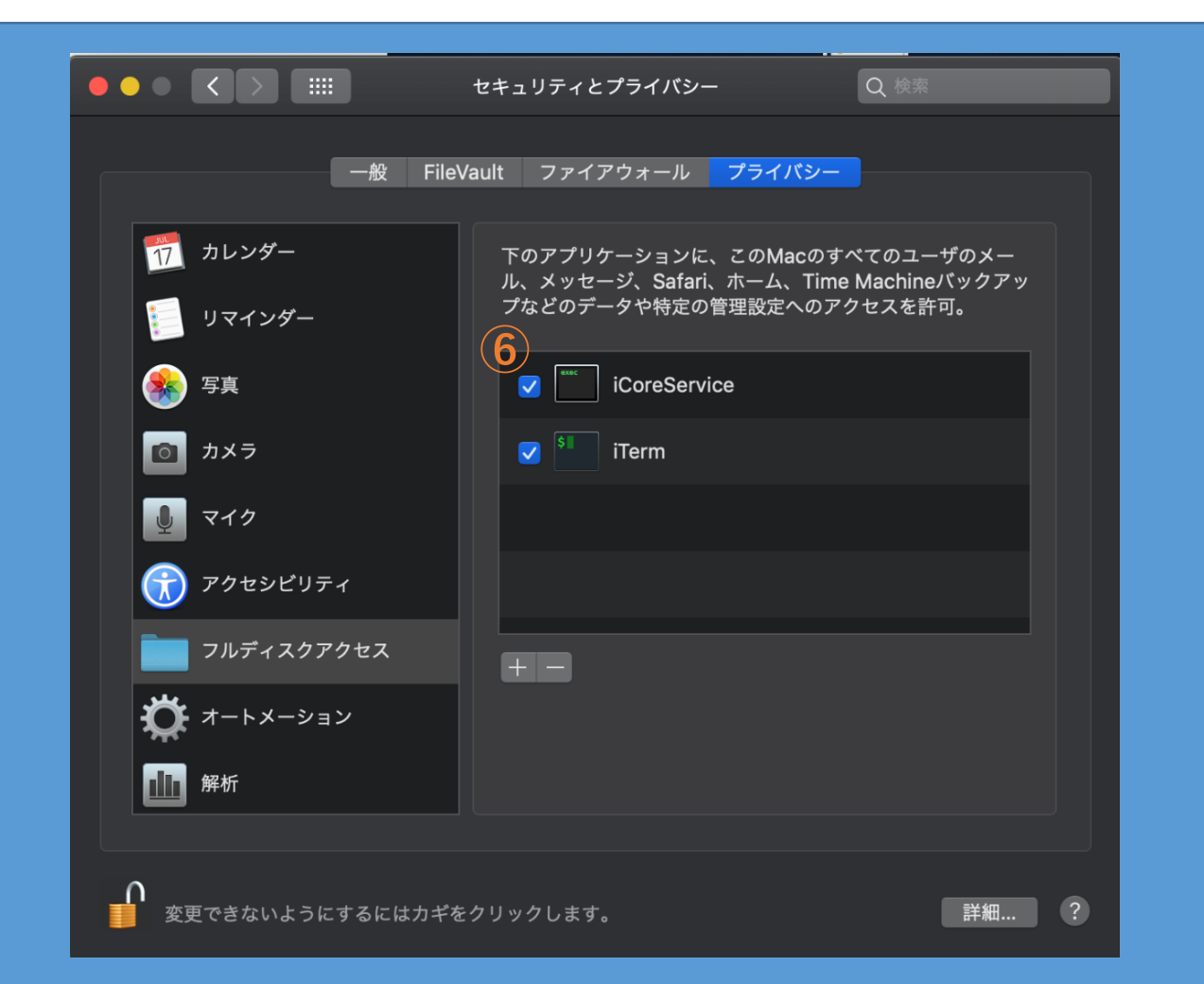